<span id="page-0-2"></span>**window menu —** Create menus

[Description](#page-0-0) [Syntax](#page-0-1) [Remarks and examples](#page-1-0) [Also see](#page-7-0)

# <span id="page-0-0"></span>**Description**

<span id="page-0-1"></span>window menu allows you to add new menu hierarchies.

# **Syntax**

Clear previously defined menu additions

window menu clear

Define submenus

window menu append submenu "*defined menuname*" "*appending menuname*"

Define menu item

window menu append item "*defined menuname*" "*entry text*" "*command to execute*"

Define separator bars

window menu append separator "*defined menuname*"

Activate menu changes

window menu refresh

Add files to the Open recent menu

<u>win</u>dow <u>m</u>enu add\_recentfiles "*filename*"  $\left[$  , <u>rlev</u>el(#)  $\right]$ 

The quotation marks above are required.

"*defined menuname*" is the name of a previously defined menu or one of the user-accessible menus "stUser", "stUserData", "stUserGraphics", or "stUserStatistics".

## <span id="page-1-0"></span>**Remarks and examples stature in the state of the state of the state of the state of the state of the state of the state of the state of the state of the state of the state of the state of the state of the state of the s**

Remarks are presented under the following headings:

**[Overview](#page-1-1)** [Clear previously defined menu additions](#page-2-0) [Define submenus](#page-2-1) [Define menu items](#page-2-2) [Define separator bars](#page-3-0) [Activate menu changes](#page-3-1) [Add files to the Open recent menu](#page-3-2) [Keyboard shortcuts \(Windows only\)](#page-4-0) [Examples](#page-4-1) [Advanced features: Dialogs and built-in actions](#page-5-0) [Advanced features: Creating checked menu items](#page-5-1) [Putting it all together](#page-6-0)

### <span id="page-1-1"></span>**Overview**

A menu is a list of choices. Each choice may be another menu (known as a submenu) or an item. When you click on an item, something happens, such as a dialog box appearing or a command being executed. Menus may also contain separators, which are horizontal bars that help divide the menu into groups of related choices.

Stata provides the top-level menus Data, Graphics, Statistics, and User to which you may attach your own submenus, items, or separators.

A menu hierarchy is the collection of menus and how they relate.

window menu allows you to create menu hierarchies, set the text that appears in each menu, set the actions associated with each menu item, and add separators to menus.

New menu hierarchies are defined from the top down, not from the bottom up. Here is how you create a new menu hierarchy:

- 1. You append to some existing Stata menu a new submenu using window menu append submenu. That the new submenu is empty is of no consequence.
- 2. You append to the new submenu other submenus, items, or separators, all done with window menu append. In this way, you fill in the new submenu you already appended in step 1.
- 3. If, in step 2, you appended submenus to the menu you defined in step 1, you append to each of them so that they are fully defined. This requires even more window menu append commands.
- 4. You keep going like this until the full hierarchy is defined. Then you tell Stata's menu manager that you are done using window menu refresh.

Everything you do up to step 4 is merely definitional. At step 4, what you have done takes effect.

You can add menus to Stata. Then you can add more menus. Later, you can add even more menus. What you cannot do, however, is ever delete a little bit of what you have added. You can add some menus and window menu refresh, then add some more and window menu refresh, but you cannot go back and remove part of what you added earlier. What you can do is remove all the menus you have added, restoring Stata to its original configuration. window menu clear does this.

So, in our opening example, how did the Regression submenu ever get defined? By typing

- . window menu append submenu "stUserStatistics" "Regression"
- . window menu append item "Regression" "Simple" . . .
- . window menu append item "Regression" "Multiple" . . .
- . window menu append item "Regression" "Multivariate" . . .
- . window menu refresh

stUserStatistics is the special name for Stata's User–Statistics built-in menu. The first command appended a submenu to stUserStatistics named Regression. At this point, Regression is an empty submenu.

The next three commands filled in **Regression** by appending to it. All three are items, meaning that when chosen, they invoke some Stata command or program. (We have not shown you what the Stata commands are; we just put "..." to indicate them.)

<span id="page-2-0"></span>Finally, window menu refresh told Stata we were done and to make our new additions available.

### **Clear previously defined menu additions**

window menu clear

<span id="page-2-1"></span>clears any additions that have been made to Stata's menu system.

### **Define submenus**

window menu append submenu "*defined menuname*" "*appending menuname*"

defines a submenu. This command creates a submenu with the text *appending menuname* (the doublequote characters do not appear in the submenu when displayed) attached to the "*defined menuname*". It also declares that the "*appending menuname*" can later have further submenus, items, and separators appended to it. Submenus may be appended to Stata's built-in User menu using the command

window menu append submenu "stUser" "*appending˙menuname*"

For example,

window menu append submenu "stUser" "New Menu"

appends New Menu to Stata's User menu. Likewise, submenus may be appended to the built-in submenus of User—Data, Graphics, and Statistics—by using stUserData, stUserGraphics, or stUserStatistics as the *defined menuname*.

### <span id="page-2-2"></span>**Define menu items**

window menu append item "*defined menuname*" "*entry text*" "*command to execute*"

defines menu items. This command creates a menu item with the text "*entry text*", which is attached to the "*defined menuname*". When the item is selected by the user, "*command to execute*" is invoked.

For example,

window menu append item "New Menu" "Describe" "describe"

appends the menu item **Describe** to the **New Menu** submenu defined previously and specifies that if the user selects Describe, the describe command is to be executed.

### <span id="page-3-0"></span>**Define separator bars**

window menu append separator "*defined menuname*"

defines a separator bar. The separator bar will appear in the position in which it is declared and is attached to an existing submenu.

For example,

window menu append separator "New Menu"

<span id="page-3-1"></span>adds a separator bar to New Menu.

### **Activate menu changes**

window menu refresh

<span id="page-3-2"></span>activates the changes made to Stata's menu system.

### **Add files to the Open recent menu**

The Open recent menu is a list of datasets recently used or saved by the user. Selecting a dataset from the menu causes Stata to execute a [use](https://www.stata.com/manuals/duse.pdf#duse) command on the dataset to load the data. The datasets are represented in the list as the absolute path or URL to the dataset.

A dataset is added to the list if the dataset is loaded by the command [use](https://www.stata.com/manuals/duse.pdf#duse) or saved by the command [save](https://www.stata.com/manuals/dsave.pdf#dsave). The list is ordered from the most recently used datasets to the least recently used datasets. The maximum number of datasets in the list is twenty and datasets are removed from the bottom of the list when the maximum is reached. If a dataset already exists in the list when it is to be added, the existing entry is moved to the top of the list.

The list of datasets from the **Open recent** menu is saved when exiting Stata and loaded when starting Stata. Stata removes datasets that do not exist from the list when it exits and starts but not during a session. Stata does not attempt to determine if a URL is valid.

<u>win</u>dow <u>m</u>enu add\_recentfiles "*filename*"  $\left[$  , <u>rlev</u>el(#)  $\right]$ 

adds a dataset to the **Open recent** menu under the File menu. Only datasets should be added to the Open recent menu.

To prevent temporary files from being added to the **Open recent** menu, Stata does not add datasets used or saved by do-files and ado-files or when running a batch file. However, for the cases where you do wish to add a dataset used or saved by an ado-file or do-file, you may use the rlevel() option.

The rlevel() option determines the maximum run level an ado-file issuing the window menu add recentfiles may run at for a dataset to be added to the **Open recent** menu. If no ado-file is running, the run level is 0. If an ado-file executes another ado-file which executes another ado-file before returning to the previous ado-file, the run level is 3. rlevel(0) adds a dataset only if no ado-file or do-file is running and is the default. rlevel(3) adds a dataset if an ado-file is up to 3 levels deep when called. rlevel(-1) adds a dataset regardless of the run level and is the only way to add a dataset from a do-file.

For example, [sysuse](https://www.stata.com/manuals/dsysuse.pdf#dsysuse) is implemented as an ado-file. We want to add datasets loaded by sysuse to the Open recent menu only if the user entered sysuse from the command line. We add to sysuse.ado

window menu add recentfiles "*filename*", rlevel(1)

<span id="page-4-0"></span>If we had used a run level of 2, any dataset loaded by sysuse from an ado-file would be added to the Open recent menu, which is not what we want.

### **Keyboard shortcuts (Windows only)**

When you define a menu item, you may assign a keyboard shortcut. A shortcut (or keyboard accelerator) is a key that allows a menu item to be selected via the keyboard in addition to the usual point-and-click method.

By placing an ampersand (&) immediately preceding a character, you define that character to be the shortcut. The ampersand will not appear in the menu item, but the character following the ampersand will be underlined to alert the user of the shortcut. The user may then choose the menu item by either clicking with the mouse or holding down Alt and pressing the shortcut key. Actually, you only have to hold down Alt for the top-level menu. For the submenus, once they are pulled down, holding down Alt is optional.

If you need to include an ampersand as part of the "*entry text*", place two ampersands in a row.

It is your responsibility to avoid creating conflicting keyboard shortcuts. When the user types in a keyboard shortcut, Stata finds the first item with the defined shortcut.

Example:

window menu append submenu "stUserStatistics" "&Regression"

defines a new submenu named Regression that will appear in the User–Statistics menu and that users may access by pressing  $Alt-U$  (to open the User menu), then S (to open the **Statistics** menu), and finally R, the shortcut defined for Regression.

### <span id="page-4-1"></span>**Examples**

Below we use the window menu commands to add to Stata's existing top-level menu. The following may be typed interactively:

window menu clear window menu append submenu "stUser" "&My Data" window menu append item "My Data" "&Describe data" "describe" window menu refresh

window menu clear

Clears any user-defined menu items and restores the menu system to the default.

window menu append submenu "stUser" "&My Data"

Appends to the User a new submenu called My Data. Note that you may name this new menu anything you like. You can capitalize its name or not. You may include spaces in it. The new menu appears as the last item on the User menu.

window menu append item "My Data" "&Describe data" "describe"

Defines a menu item (including a keyboard shortcut) named **Describe data** to appear within the My Data submenu. This name is what the user will actually see. It also specifies the command to execute when the user selects the menu item. In this case, we will run the describe command.

window menu refresh

Causes all the menu items that have been defined and appended to the default system menus to become active and to be displayed.

## <span id="page-5-0"></span>**Advanced features: Dialogs and built-in actions**

Recall that menu items can have associated actions:

window menu append item "*defined menuname*" "*entry text*" "*command to execute*"

Actions other than Stata commands and programs can be added to menus. In the course of designing a menu system, you may include menu items that will invoke dialogs, open a Stata dataset, save a Stata graph, or perform some other common Stata menu command.

You can specify "*command\_to\_execute*" as one of the following:

### "DB *dialog to invoke*"

invokes the dialog box defined by the file *dialog to invoke*.dlg. For example, specifying "DB regress" as the "*command to execute*" results in the dialog box for Stata's regress command being invoked when the item is selected.

### "XEQ about"

displays Stata's About dialog box. The About dialog box is accessible from the default system menu by selecting About from the File menu.

### "XEQ save"

displays Stata's Save dialog box to save the dataset in memory. This dialog box is accessed from the default system menu by selecting Save from the File menu.

### "XEQ saveas"

displays Stata's Save Data As dialog box to save the dataset in memory. This dialog box is accessible from the default system menu by selecting Save as... from the File menu.

"XEQ savegr"

displays the Save Stata Graph File dialog box, which saves the currently displayed graph. This dialog box is accessible from the default system by selecting **Save as...** from the **File** menu of the Graph Editor.

"XEQ printgr"

prints the graph displayed in the Graph window. This is available in the default menu system by selecting **Print Graph** from the **File** menu. Also see [P] **[window manage](https://www.stata.com/manuals/pwindowmanage.pdf#pwindowmanage).** 

### "XEQ use"

displays Stata's Open dialog box, which loads a Stata dataset. This is available in the default menu system by selecting Open... from the File menu.

### "XEQ exit"

exits Stata. This is available from the default menu system by selecting **Exit** from the **File** menu (or selecting Quit from the Stata menu on Mac).

### "XEQ conhelp"

<span id="page-5-1"></span>opens the Stata help system to the default welcome topic. This is available by clicking on the Help! button in the help system.

### **Advanced features: Creating checked menu items**

#### *command to execute* in

window menu append item "*defined menuname*" "*entry text*" "*command to execute*"

may also be specified as CHECK *macroname*.

Another detail that menu designers may want is the ability to create checked menu items. A checked menu item is one that appears in the menu system as either checked (includes a small check mark to the right) or not.

"CHECK *macroname*" specifies that the global macro *macroname* should contain the value as to whether or not the item is checked. If the global macro is not defined at the time that the menu item is created, Stata defines the macro to contain zero, and the item is not checked. If the user selects the menu item to toggle the status of the item, Stata will place a check mark next to the item on the menu system and redefine the global macro to contain one. In this way, you may write programs that access information that you gather via the menu system.

<span id="page-6-0"></span>Note that you should treat the contents of the global macro associated with the checked menu item as "read only". Changing the contents of the macro will not be reflected in the menu system.

### **Putting it all together**

In the following example, we create a larger menu system. Note that each submenu defined using window menu append submenu contains other submenus, items defined with window menu append item that invoke commands, or both.

```
-------- begin lgmenu.do -----
capture program drop mylgmenu
program mylgmenu
   version 18.0 // (or version 18.5 for StataNow)
   win m clear
   win m append submenu "stUserStatistics" "&Regression"
   win m append submenu "stUserStatistics" "&Tests"
   win m append item "Regression" "&OLS" "DB regress"
   win m append item "Regression" "Multi&variate" "choose multivariate"
   win m append item "stUserGraphics" "&Scatterplot" "choose scatterplot"
   win m append item "stUserGraphics" "&Histogram" "myprog1"
   win m append item "stUserGraphics" "Scatterplot &Matrix" "choose matrix"
   win m append item "stUserGraphics" "&Pie chart" "choose pie"
   win m append submenu "Tests" "Test of &mean"
   win m append item "Tests" "Test of &variance" "choose variance"
   win m append item "Test of mean" "&Unequal variances" "CHECK DB_uv"
   win m append separator "Test of mean"
   win m append item "Test of mean" "t-test &by variable" "choose by"
   win m append item "Test of mean" "t-test two &variables" "choose 2var"
   win m refresh
end
capture program drop choose
program choose
   version 18.0 // (or version 18.5 for StataNow)
   if "'1'" == "by" | "'1'" == "2var" {
           display as result "'1'" as text " from the menu system"
           if $DB_uv {
                   display as text " use unequal variances"
           }
           else {
                   display as text " use equal variances"
           }
   }
   else {
               display as result "'1'" as text " from the menu system"
   }
end
capture program drop myprog1
```
program myprog1 version 18.0 // (or version 18.5 for StataNow) display as result "myprog1" as text " from the menu system" end - end lgmenu.do -

Running this do-file will define a program mylgmenu that we may use to set the menus. Note that, other than the OLS item, which launches the regress dialog box, the menu items will not run any interesting commands, as the focus of the example is in the design of the menu interface only. To see the results, type mylgmenu in the Command window after you run the do-file. Below is an explanation of the example.

The command

win m append submenu "stUserStatistics" "&Regression"

adds a submenu named **Regression** to the built-in menu **Statistics** under the User menu. If the user clicks on Regression, we will display another menu with items defined by

win m append item "Regression" "&OLS" "DB regress" win m append item "Regression" "Multi&variate" "choose multivariate"

Because none of these entries open further menus, they use the item version instead of the submenu version of the window menu append command.

Similarly, the built-in User–Graphics menu is populated using window menu item commands.

win m append item "stUserGraphics" "&Scatterplot" "choose scatterplot" win m append item "stUserGraphics" "&Histogram" "myprog1" win m append item "stUserGraphics" "Scatterplot &Matrix" "choose matrix" win m append item "stUserGraphics" "&Pie chart" "choose pie"

For the Tests submenu, we decided to have one of the entries be another submenu for illustration. First, we declared the Tests menu to be a submenu of User–Statistics using

win m append submenu "stUserStatistics" "&Tests"

We then defined the entries that were to appear below the **Tests** menu. There are two entries: one of them is another submenu, and the other is an item. For the submenu, we then defined the entries that are below it.

Finally, note how the commands that are run when the user makes a selection from the menu system are defined. For most cases, we simply call the same program and pass an argument that identifies the menu item that was selected. Each menu item may call a different program if you prefer. Also note how the global macro that was associated with the checked menu item is accessed in the programs that are run. When the item is checked, the global macro will contain 1. Otherwise, it contains zero. Our program merely has to check the contents of the global macro to see if the item is checked or not.

## <span id="page-7-0"></span>**Also see**

- [P] [Dialog programming](https://www.stata.com/manuals/pdialogprogramming.pdf#pDialogprogramming) Dialog programming
- [P] [window manage](https://www.stata.com/manuals/pwindowmanage.pdf#pwindowmanage) Manage window characteristics
- [P] [window programming](https://www.stata.com/manuals/pwindowprogramming.pdf#pwindowprogramming) Programming menus and windows

Stata, Stata Press, and Mata are registered trademarks of StataCorp LLC. Stata and Stata Press are registered trademarks with the World Intellectual Property Organization of the United Nations. StataNow and NetCourseNow are trademarks of StataCorp LLC. Other brand and product names are registered trademarks or trademarks of their respective companies. Convright  $\odot$  1985–2023 StataCorp LLC, College Station, TX

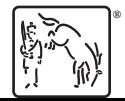

For suggested citations, see the FAQ on [citing Stata documentation](https://www.stata.com/support/faqs/resources/citing-software-documentation-faqs/).